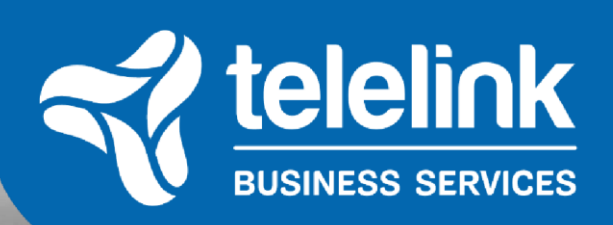

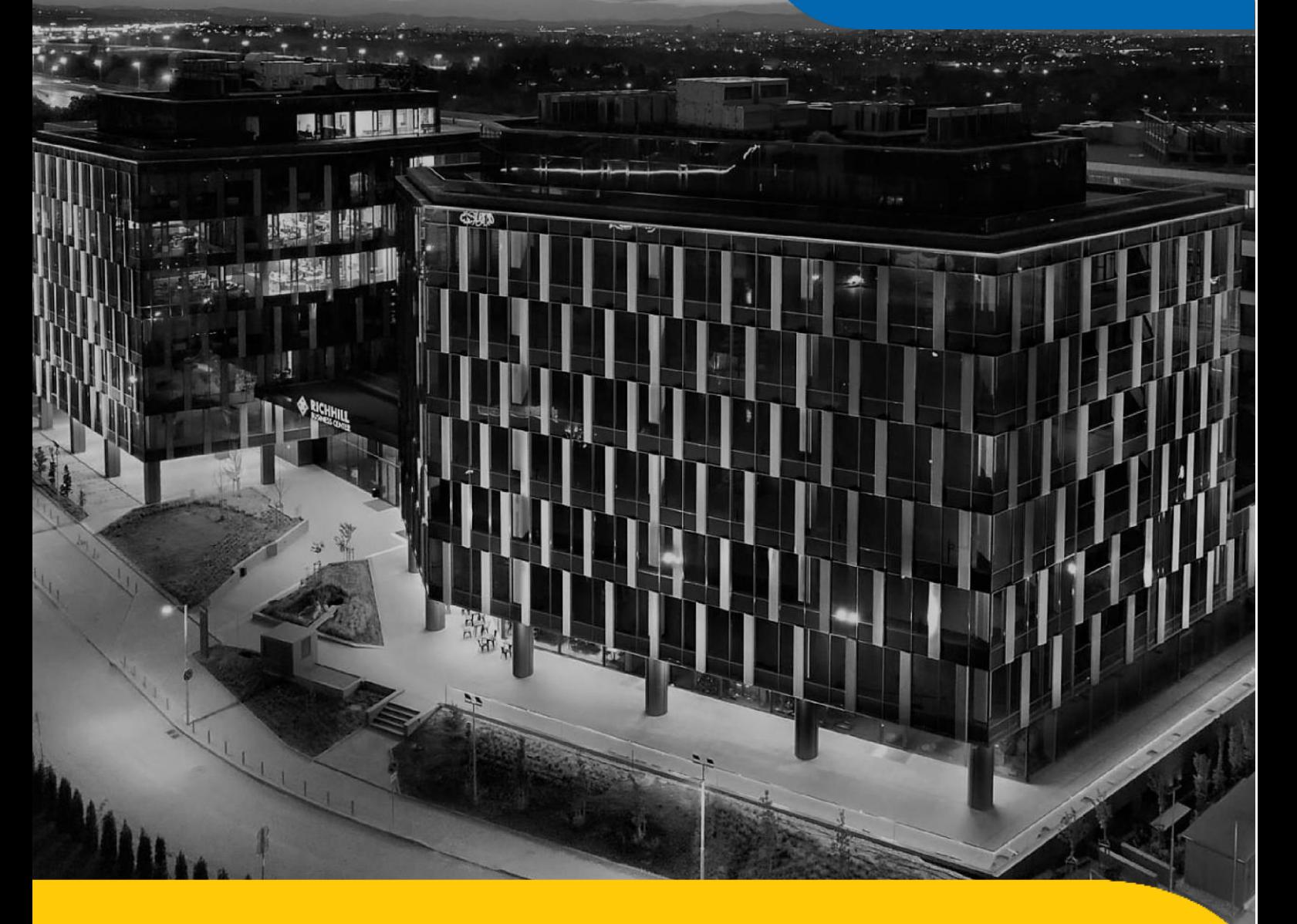

# **ИНСТРУКЦИИ**

**ЗА ДОСТЪП ДО ОНЛАЙН СЕСИЯТА НА ОБЩОТО СЪБРАНИЕ НА ТЕЛЕЛИНК БИЗНЕС СЪРВИСИС АД – 14.09.2021**

# Онлайн сесия

На **14.09.2021**, от **10.00 часа** ще се проведе Извънредно Общо събрание на акционерите на "Телелинк Бизнес Сървисис Груп" АД.

Събранието ще може да бъде наблюдавано в реално време от акционерите, които не присъстват или не са представени на общото събрание от пълномощници.

Предаването в реално време на Извънредното Общо събрание, **НЯМА ДА ДАВА ВЪЗМОЖНОСТ** на наблюдаващите събитието в онлайн платформата акционери да участват в обсъжданията, да правят по същество предложения за решения по точките от дневния ред, както и да гласуват по тях.

Повече информация относно начина за достъпване и идентификацията на акционерите, ще бъде налична на интернет страницата на "Телелинк Бизнес Сървисис Груп" АД, секция "Общи събрания на акционерите" [–](https://www.tbs.tech/documents/general-meetings/) [https://www.tbs.tech/documents/general-meetings/,](https://www.tbs.tech/documents/general-meetings/) както и в каналите за комуникация с акционерите и в настоящият документ.

#### СТЪПКИ ЗА ПРИСЪЕДИНЯВАНЕ:

1. Свалете и инсталирайте приложението на Evrotrust на Вашето мобилно устройство (поддържат се iOS и Android).

2. Ако представлявате юридическо лице, организация или друг акционер, моля да изпратите пълномощното си на елекетронната ни поща ir-tbs@tbs.tech преди **13 ти септември 2021**.

3. На **14ти септември,** моля да се върнете на страницата на събитието и да последвате линка **"Start your e-identification"** за присъединяване към събитието. Линкът ще е достъпен в 09.00 ч. сутринта на 14 ти септември.

4. След като последвате линка, ще бъдете помолени да въведете ЕГН или номер на международен паспорт в портала.

5. Ще бъдете пренасочени автоматично към верификация на идентичността чрез платформата на Evrotrust - моля да следвате инструкциите на екрана на мобилният Ви телефон.

6. Ако верификацията е успешна, ще видите линк за присъединяване към срещата чрез браузър или опционално чрез инсталирано на Вашият компютър приложение WebEx.

7. При поискване, моля да въведете отново името си, **така както е написано в личната Ви карта** или паспорт, в противен случай ще бъдете премахнати от срещата.

Детайлно описание на стъпките за присъединяване можете да намерите по-долу в настоящият документ.

В случай, че искате да упражните правата си като субект на лични данни или имате въпроси по отношение на събираните и обработваните лични данни, можете да се свържете с длъжностното ни лице по защита на личните данни: dpodesk@tbs.tech

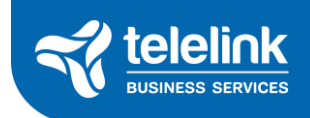

# Стъпка 1: Evrotrust

#### КАКВО Е EVROTRUST?

Evrotrust е система за електронни подписи. С Evrotrust вие може да подписвате и изпращате документи до различни държавни институции и банки, както в България, така и в Европейския съюз. Подписаните документи имат правна стойност на подписан собственоръчно документ. Evrotrust предлага безплатно подписване до 5 документа на година.

Електронният подпис на Евротръст предлага несравнимо високо ниво на сигурност. Подписът не се пази в самото устройство на телефона, а в отдалечен защитен криптомодул. Подписва се двуканално. Можете да защитите всеки ваш подпис освен с ПИН, с ваш отпечатък, разпознаване на лице и др.

Евротръст е придобил специален статут на квалифициран доставчик на удостоверителни услуги. Той е сертифициран от френски независим проверяващ орган (LSTI) и е вписан в регистъра на Европейската комисия.

Евротръст е регистриран администратор на лични данни от Комисията за защита на личните данни според изискванията на закона (удостоверение No. 415994), включително за нуждите на отдалечена видеоидентификация. Поддържаните регистри за обработка на лични данни са с най-високото възможно ниво на сигурност.

Електронният подпис от Евротръст е клауд-базиран. Никаква конфиденциална или чувствителна информация не се запазва на смарт устройството Ви. В действителност имате възможност да подписвате през няколко устройства (таблети, смартфони), на които решите да инсталирате приложението.

#### **Как да инсталираме и регистрираме мобилното приложение на Evrotrust?**

Тук ще намерите разширени и детайлни инструкции за това как да създадете своята регистрация в мобилното приложение на Evrotrust. Моля да имате предвид следните предпоставки, без които регистрацията би била невъзможна:

#### ИНСТАЛИРАНЕ НА ПРИЛОЖЕНИЕТО

- Смартфон или таблет с операционна система **iOS** (версия 10 или по-нова) или **Android** (версия 5 или по-нова);
- Интернет връзка;

Първата стъпка, която трябва да предприемете е да инсталирате приложението на мобилния си телефон. За целта моля да следвате инструкциите за съответната операционна система на Вашият телефон.

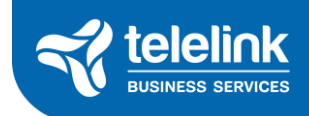

#### ИНСТАЛИРАНЕ НА ПРИЛОЖЕНИЕТО ЗА ANDROID ПОТРЕБИТЕЛИ

#### **Стъпка 1:**

Отворете 'Google Play Store' на вашия смартфон:

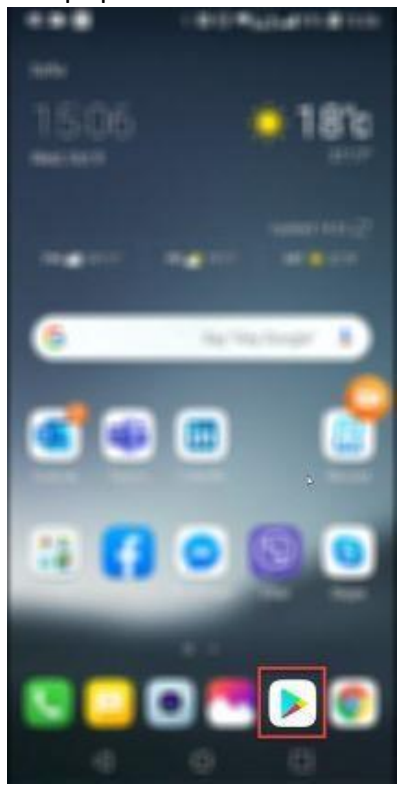

#### **Стъпка 2:**

Натиснете върху 'Search for apps & games' в горната част на екрана:

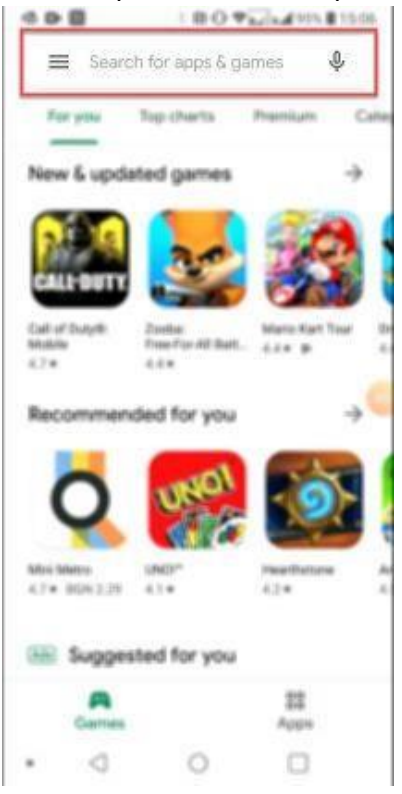

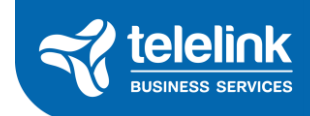

#### **Стъпка 3:**

Напишете името на приложението, 'Evrotrust', и натиснете на бутона за търсене:

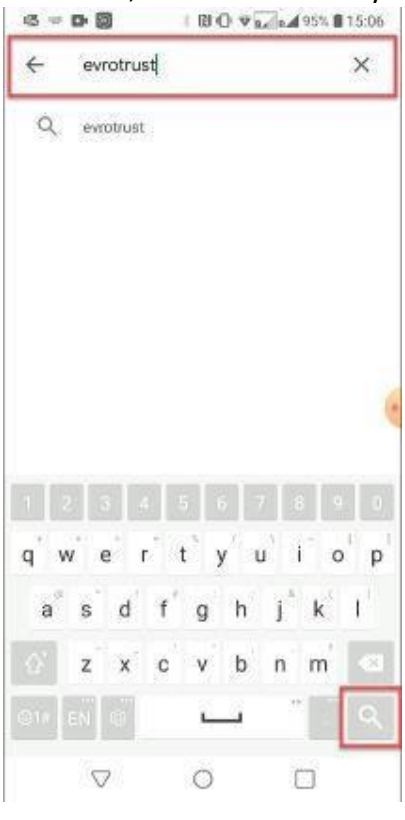

# **Стъпка 4:**

Изберете приложението от списъка, който се генерира:

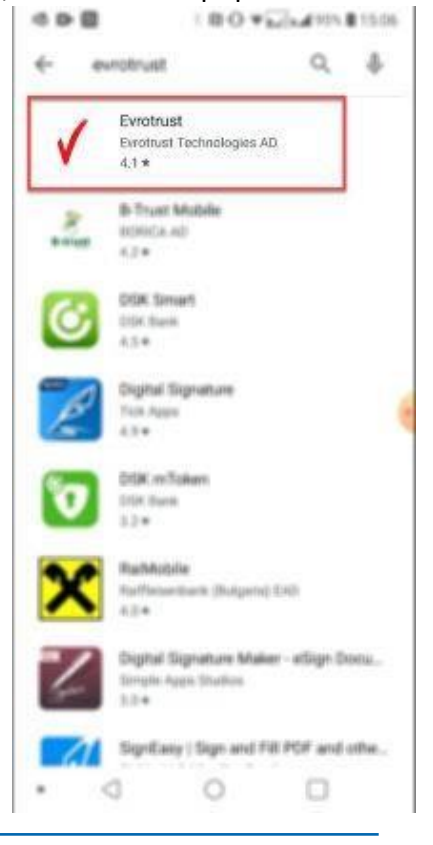

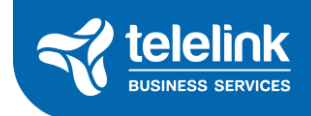

# **Стъпка 5:**

Натиснете 'Install', за да свалите и инсталирате приложението. Това може да отнеме до няколко минути в зависимост от скоростта на интернет връзката и параметрите на смартфона ви:<br>| в о минути в о мартфона ви:

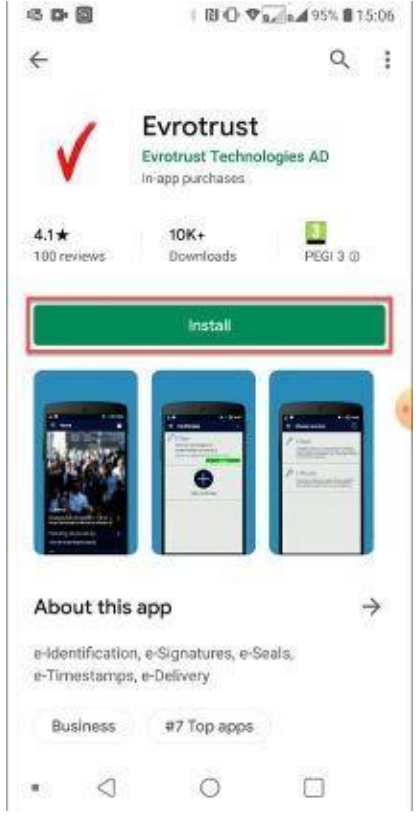

#### **Стъпка 6:**

След като инсталацията приключи можете да отворите приложението директно:

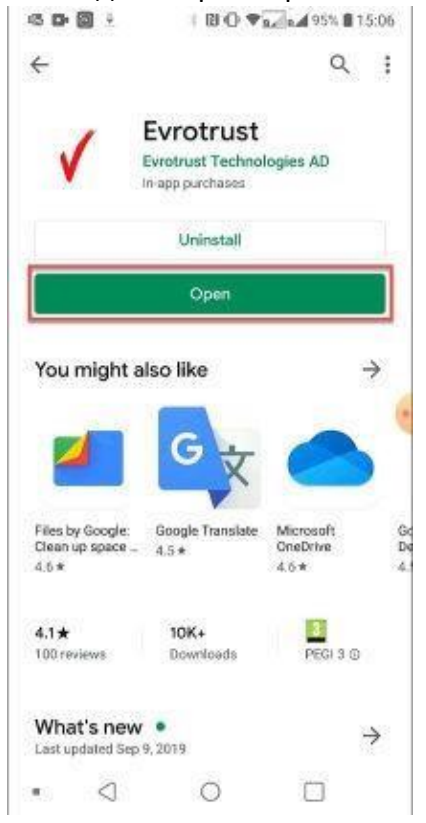

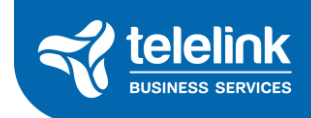

# **Стъпка 7:**

Или можете да го намерите вече инсталирано при останалите ви приложения:

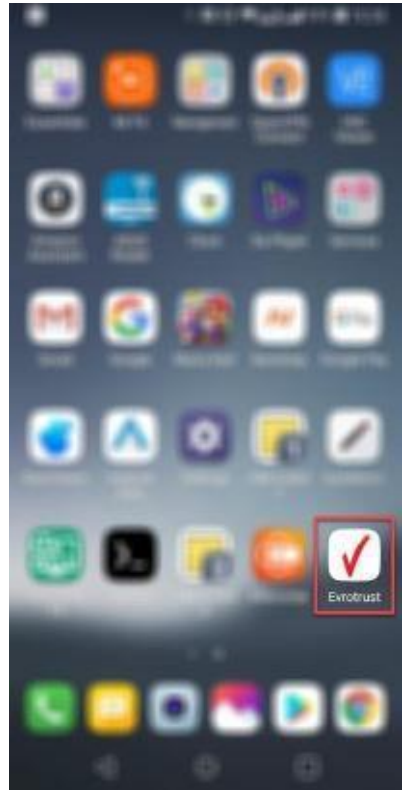

Моля продължете с Регистрация в приложението Evrotrust

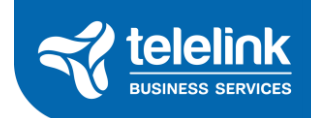

### ИНСТАЛИРАНЕ НА ПРИЛОЖЕНИЕТО ЗА IOS ПОТРЕБИТЕЛИ

#### **Стъпка 1:**

Отворете 'App Store' на вашия смартфон:

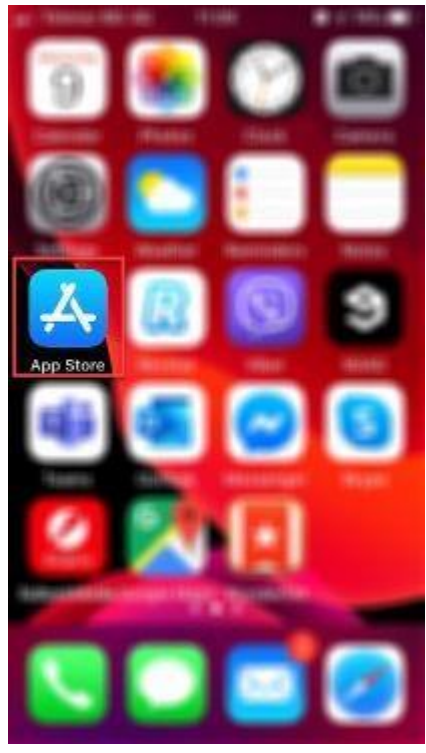

# **Стъпка 2:**

Отидете на секция 'Search':

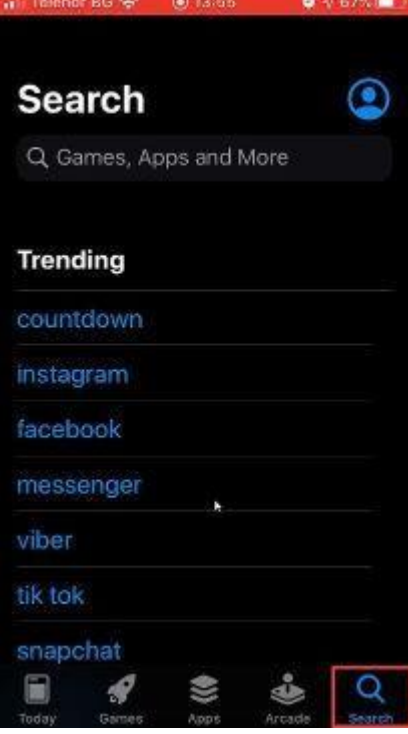

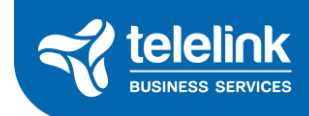

#### **Стъпка 3:**

Напишете името на приложението 'Evrotrust' и натиснете 'Search':

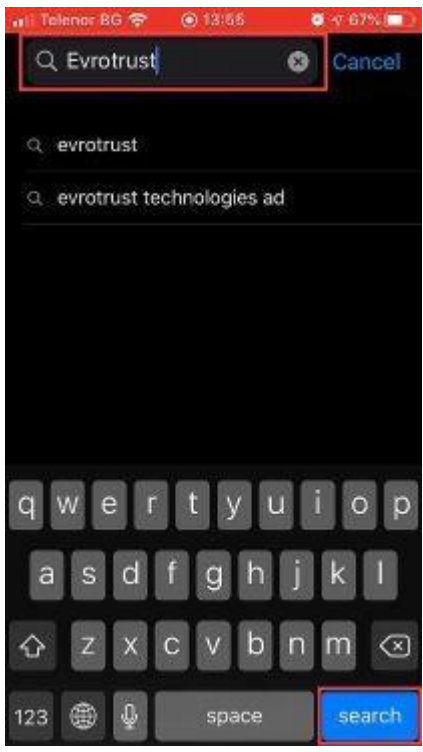

## **Стъпка 4:**

Натиснете 'Get', за да свалите и инсталирате приложението на смартфона си. Това може да отнеме до няколко минути в зависимост от скоростта на интернет връзката и параметрите на телефона Ви. В случай, че не сте сваляли приложението преди ще трябва да оторизирате свалянето чрез избрания от вас метод (TouchID, FaceID, ръчно въвеждане на парола за AppleID):

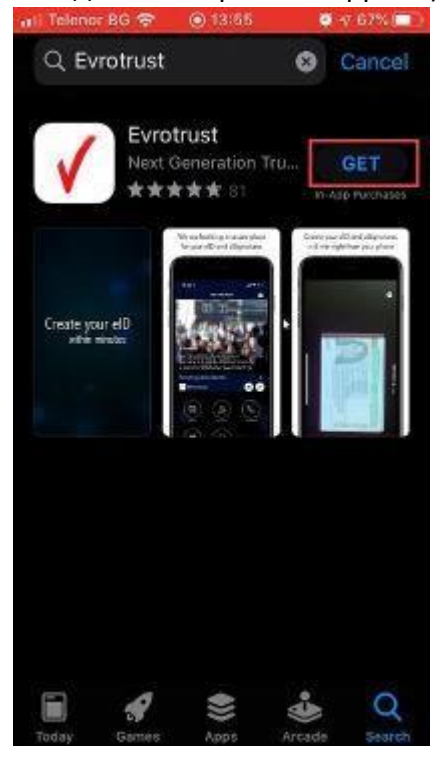

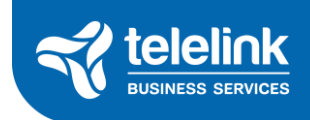

#### **Стъпка 5:**

След като се свали, натиснете 'Open', за да го отворите директно:

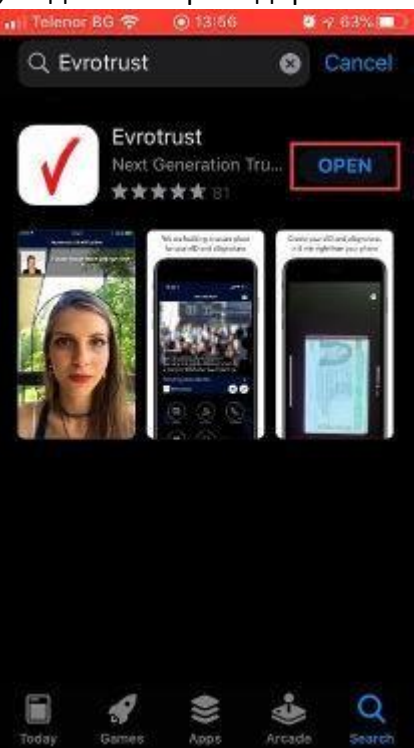

# **Стъпка 6:**

Или можете да го намерите вече инсталирано при останалите ви приложения:

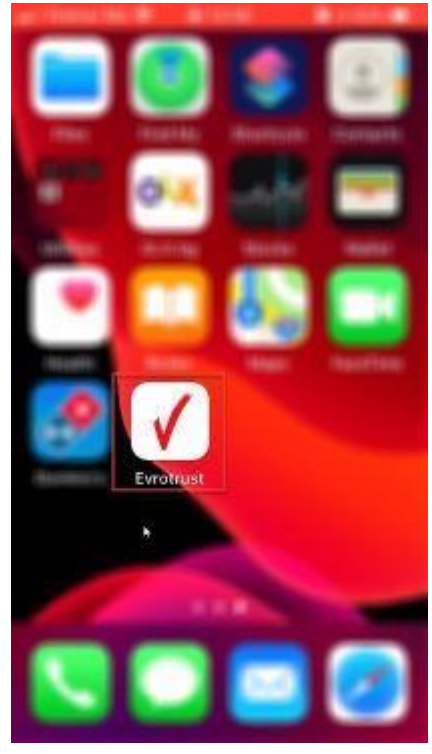

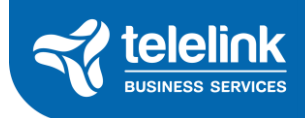

#### РЕГИСТРАЦИЯ В ПРИЛОЖЕНИЕТО

В тази секция ще откриете инструкции за това как да се регистрирате в приложението на Evrotrust.

Моля имайте предвид, че регистрацията изисква проверка на вашата лична карта и на вас самите. Това е необходимо, тъй като Evrotrust представлява средство за мобилна е-идентификация, или с други думи отдалечена квалифицирана електронна идентификация директно от мобилния телефон, която има правната стойност на лично явяване.

В допълнение, за да получавате известия от приложението, трябва изберете да ги разрешите, в случай, че бъдете попитани при първоначалното му стартиране или последващото му използване.

#### **Процеса по регистрация е идентичен за iOS и Android устройства.**

#### **Стъпка 1:**

Стартирайте приложението от списъка с приложения, ако вече не сте го стартирали директно след инсталация:

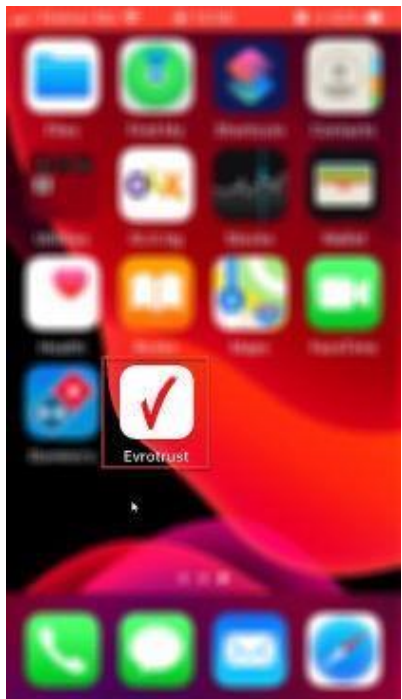

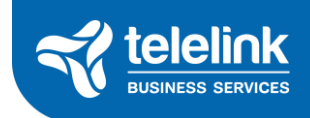

# **Стъпка 2:**

Натиснете 'Регистрация' за да стартирате процеса по регистриране:

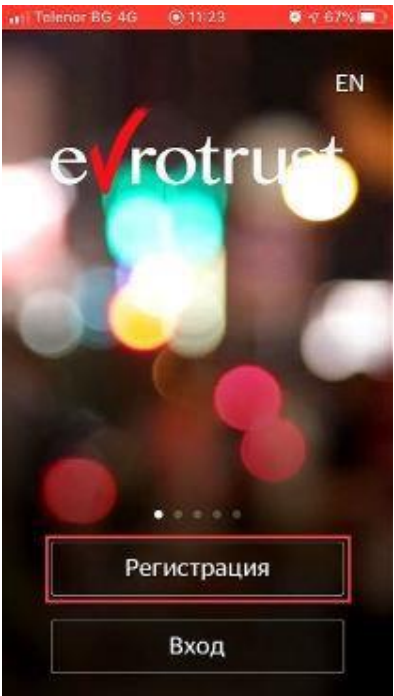

#### **Стъпка 3:**

Запознайте се с предварителните инструкции и данните, които приложението ще изисква по време на регистрацията, след което отидете до дъното на екрана и натиснете 'Напред':

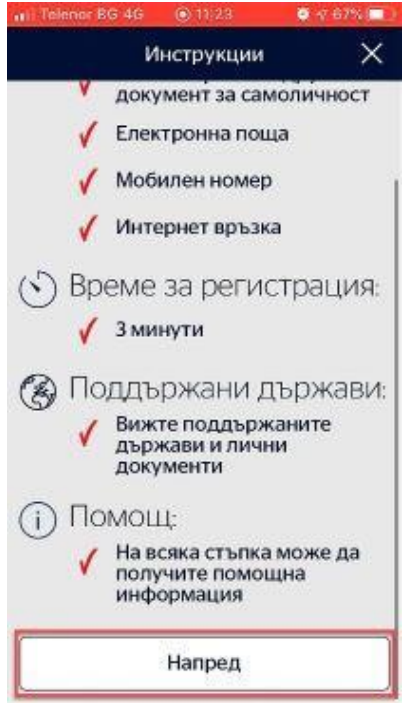

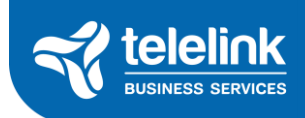

### **Стъпка 4:**

Следващата секция съдържа условията по договора, който сключвате с Evrotrust, някои политики и тарифите за използване на приложението.

## **Важно:**

Натиснете върху 'Приемам условията', след което натиснете 'Напред':

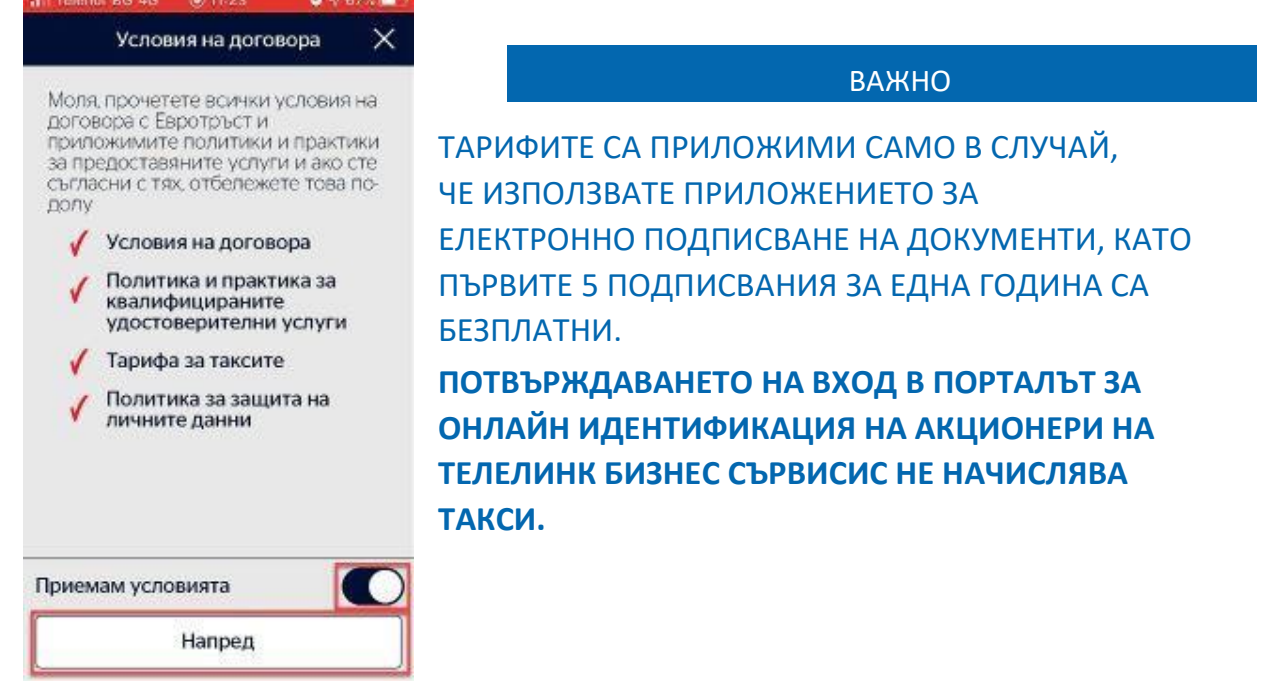

#### **Стъпка 5:**

На следващата стъпка трябва да изберете произволен 6-цифров ПИН, като поради съображения за сигурност не е позволено да шест поредни или шест еднакви цифри. Важно е да запомните този ПИН, тъй като чрез него ще стартирате приложението след регистрация:

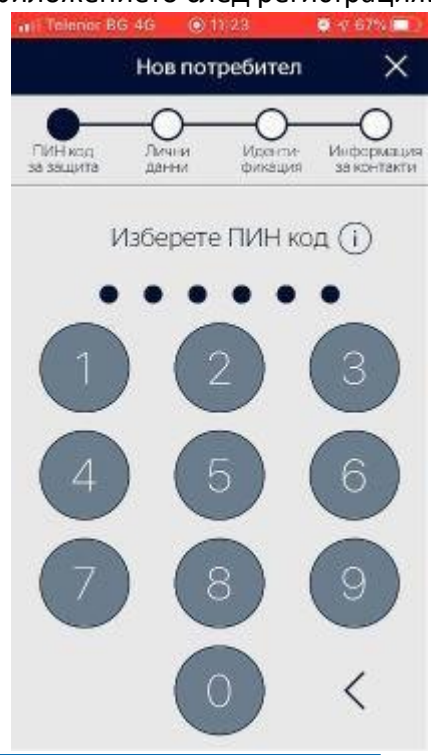

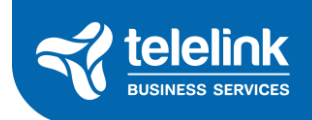

#### **Стъпка 6:**

Веднага, след като въведете шестте цифри приложението ще зареди нов екран, на който трябва отново да въведете същите цифри, като допълнителна стъпка за потвърждение на ПИН-а, който сте избрали:

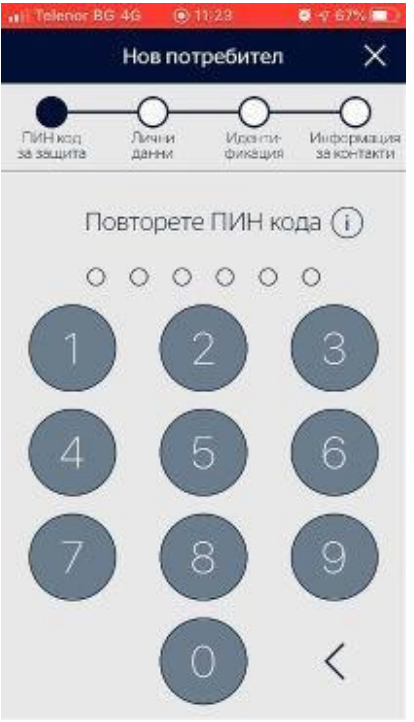

#### **Стъпка 7:**

Следващата стъпка е да изберете отговори на три тайни въпроса, които ще използвате в случай на нужда от допълнителна защита, като стартиране на приложението с вашия акаунт на друго устройство например:

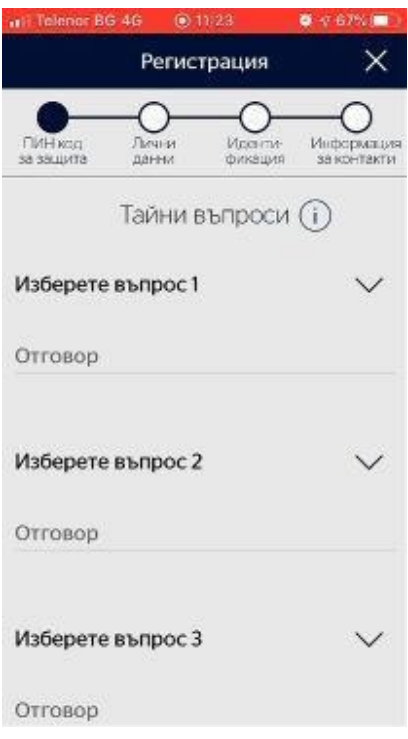

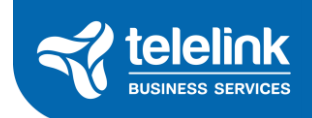

#### **Стъпка 8:**

Имате възможност за избор на въпросите от предварително дефинирани групи за всеки въпрос:

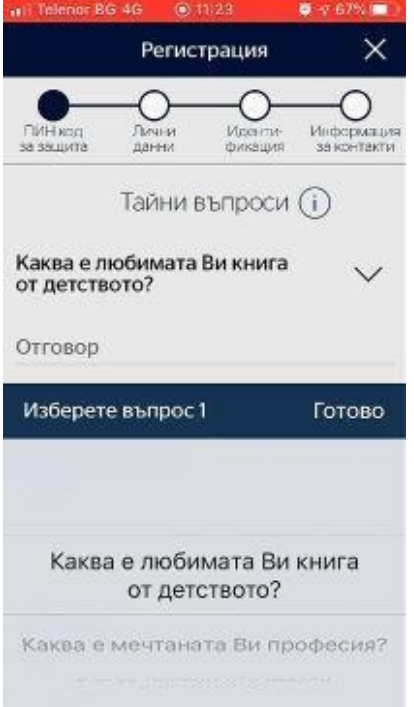

### **Стъпка 9:**

Важно е да запомните отговорите, които сте посочили, в случай, че ви бъдат поискани с цел допълнителна сигурност.

След като изберете трите въпроса и напишете отговорите, отидете до дъното на екрана и натиснете 'Напред':

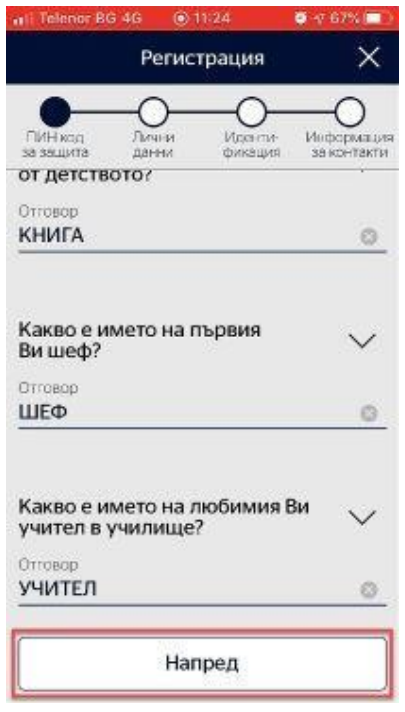

**Стъпка 10:**

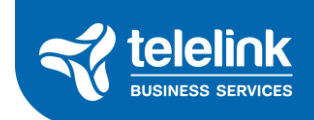

Следващата стъпка описва как да поставите документа си за самоличност така, че да бъде заснет и сканиран правилно. След като последвате инструкциите, натиснете 'Продължи':

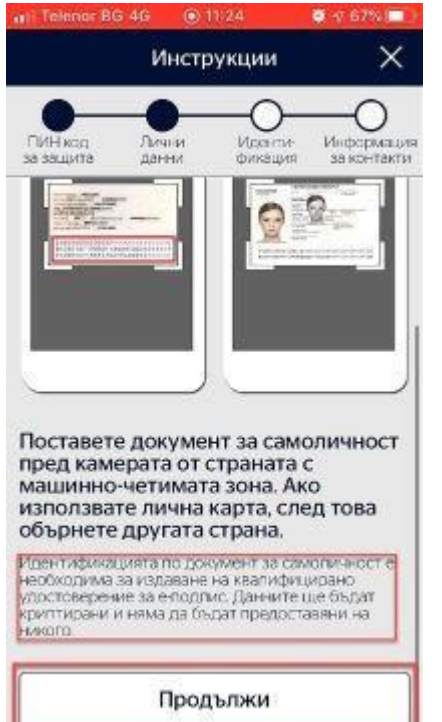

## ВАЖНО

ОБЪРНЕТЕ ВНИМАНИЕ НА ОПИСАНИЕТО НА ТАЗИ СТЪПКА, ЧЕ ДАННИТЕ НЯМА ДА БЪДАТ ПРЕДОСТАВЕНИ НА ТРЕТИ СТРАНИ. СКАНИРАНЕТО НА ЛИЧНАТА КАРТА СЕ ПРАВИ С ЦЕЛ СВЕРЯВАНЕ НА ВАЛИДНОСТТА Й В БАЗА ДАННИ БЪЛГАРСКИ ДОКУМЕНТИ ЗА САМОЛИЧНОСТ НА МВР И ПРАВИ ИДЕНТИФИКАЦИЯТА РАВНА НА ЛИЧНО ЯВЯВАНЕ.

#### **Стъпка 11:**

С натискане на бутона 'Продължи' приложението ще стартира камерата на смартфона Ви. В случай, че изиска изричен достъп до камерата, моля да го разрешите. Поставете документа си за самоличност върху контрастна основа и позиционирайте смартфона си така, че документа да попада в правоъгълника, видим на екрана, след което задръжте неподвижно:

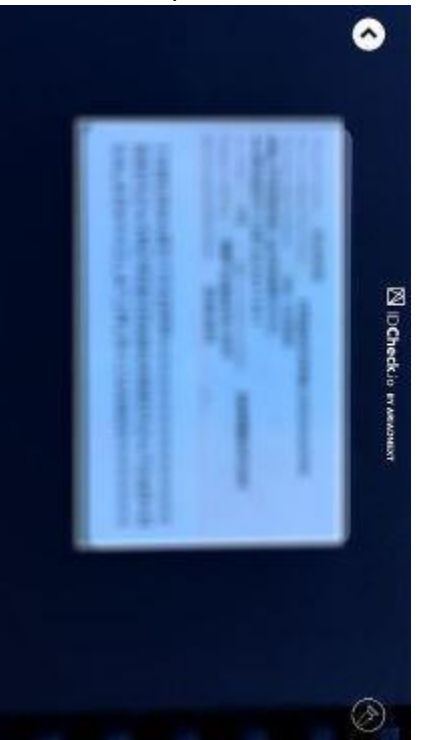

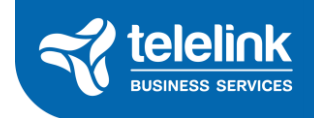

# **Стъпка 12:**

След като задържите неподвижно за няколко секунди, приложението само ще сканира документа и ще предостави данните, които е разпознало за потвърждение. Прочетете и ги сравнете внимателно с тези от личната Ви карта, и в случай че съвпадат напълно натиснете бутона за потвърждение:

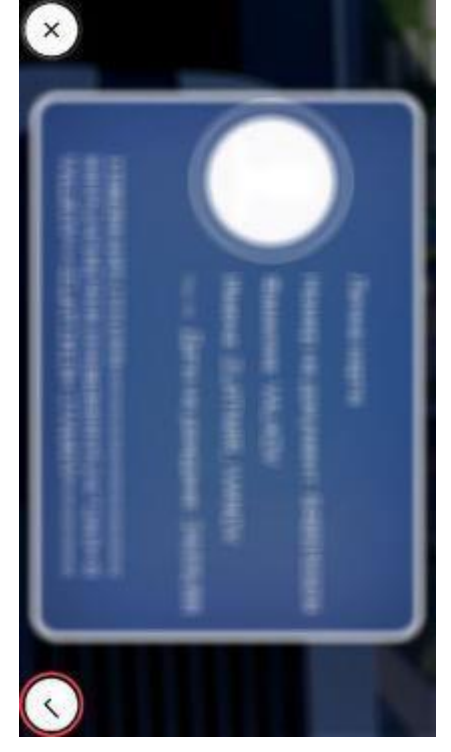

#### **Стъпка 13:**

След потвърждаване, приложението ще изиска проверка и на лицевата страна на документа. Обърнете документа и позиционирайте смартфона си над него, след което докоснете екрана за да стартирате проверката:

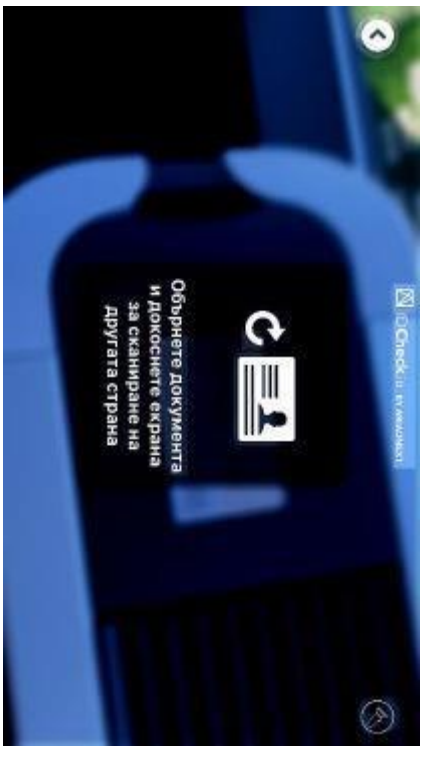

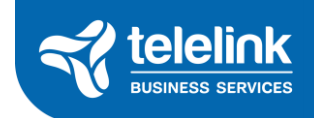

# **Стъпка 14:**

На екрана отново ще видите правоъгълник, който трябва да изравните с документа си, след което отново трябва да задържите неподвижно:

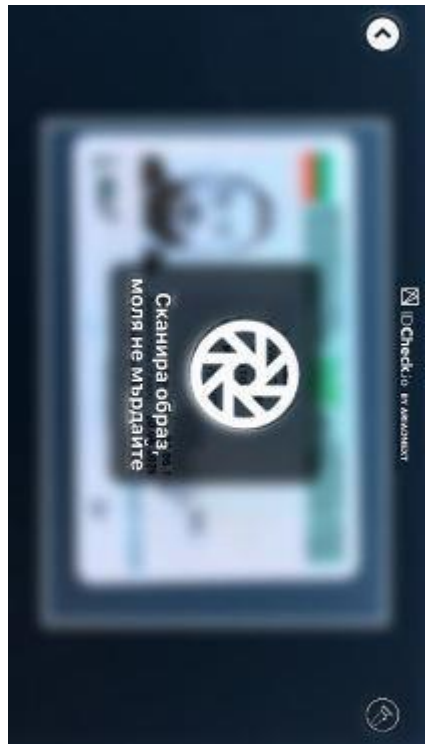

#### **Стъпка 15:**

След няколко секунди приложението само ще сканира документа Ви и ще поиска Вашето потвърждение. Ако сканираното изображение е ясно и добре видимо, натиснете бутона за потвърждение:

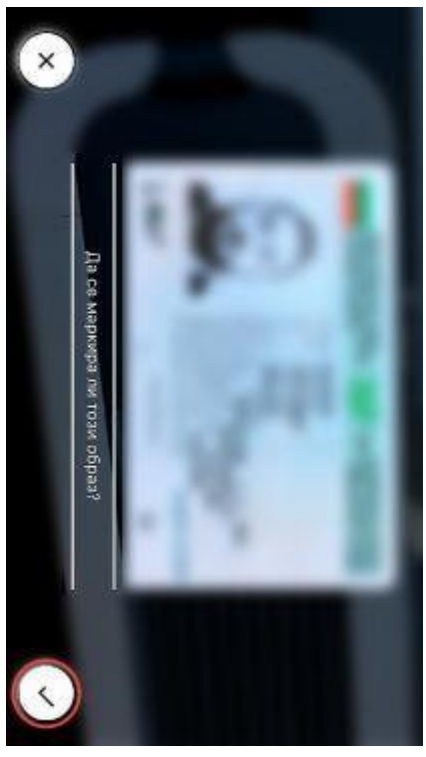

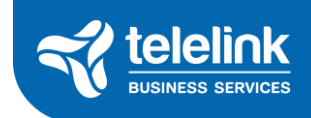

# **Стъпка 16:**

След това на приложението ще му е нужно малко време, да обработи данните, които е събрало, моля изчакайте:

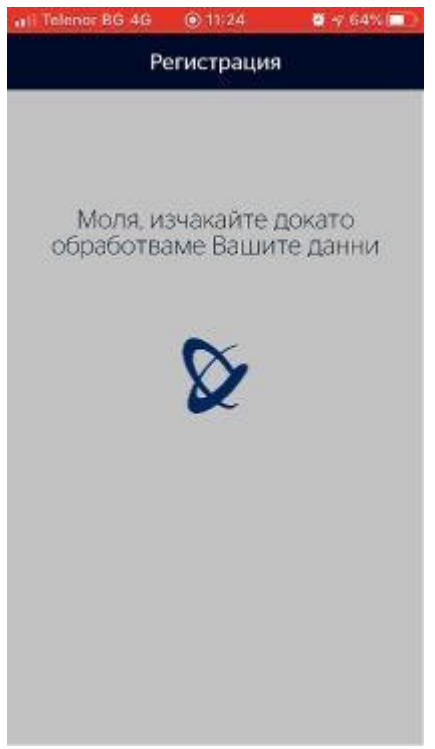

#### **Стъпка 17:**

Следващата стъпка включва лицево разпознаване с цел удостоверяване, че документа ви за самоличност е във Ваше притежание. Запознайте се с инструкциите и натиснете 'Продължи':

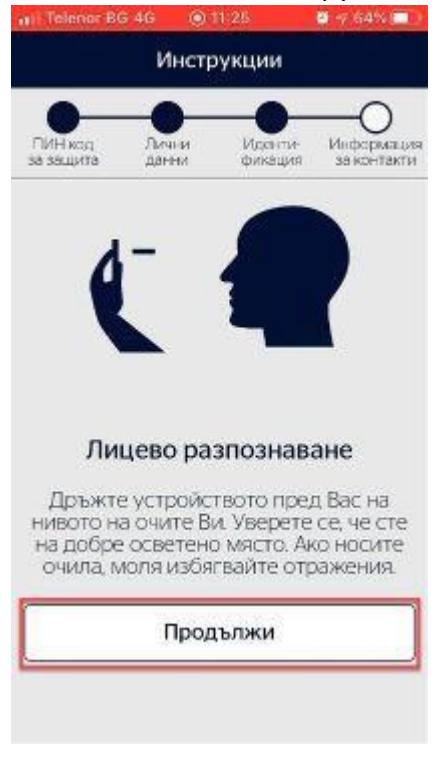

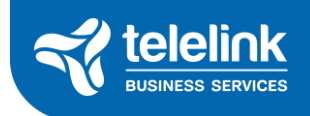

#### **Стъпка 18:**

Ще бъдете уведомени за времетраенето на процеса, моля натиснете 'Продължи':

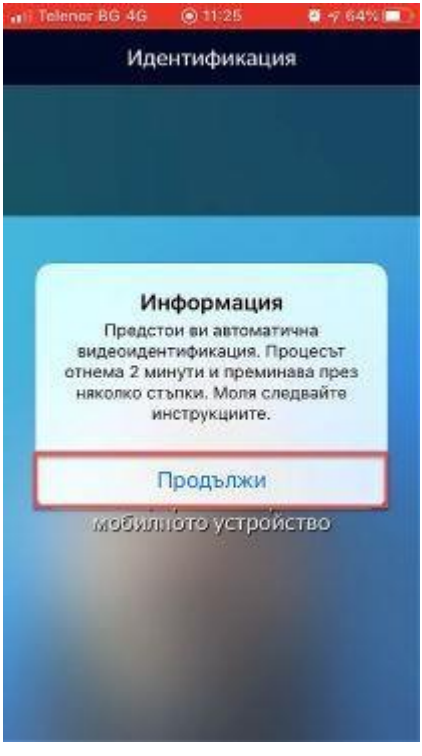

#### **Стъпка 19:**

Тук стартира видеоидентификацията. Приложението има гласови инструкции, които изискват да пуснете и увеличите звука на смартфона си:

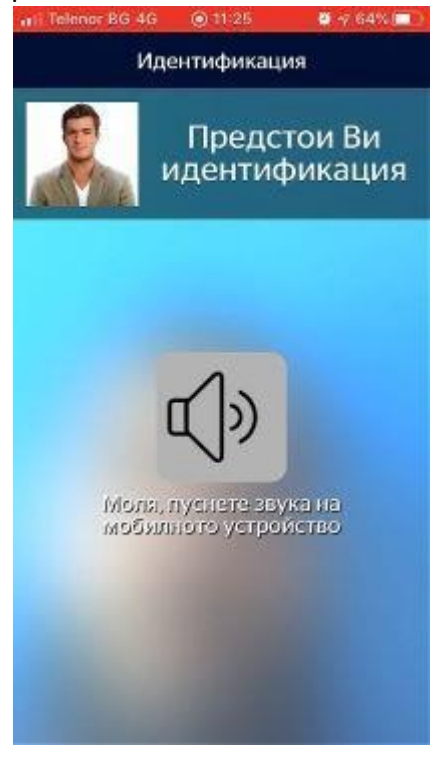

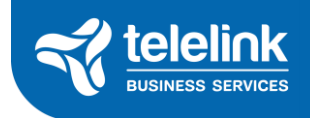

# **Стъпка 20:**

След като чуете инструкциите, позиционирайте смартфона си пред себе си така, че лицето Ви да попада в очертанията:

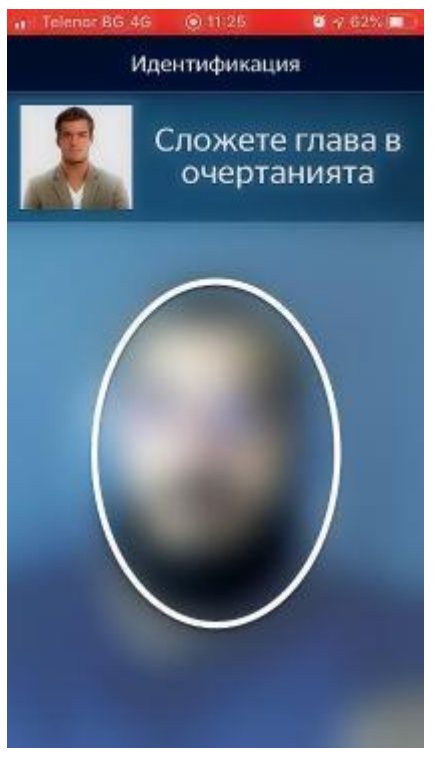

# **Стъпка 21:**

След няколко секунди приложението ще изиска от вас да приближите смартфона към лицето си два последователни пъти така, че отново то да попада в очертанията, което е последната стъпка от процеса по видеоидентификация. При успешно идентифициране трябва да видите следното съобщение:

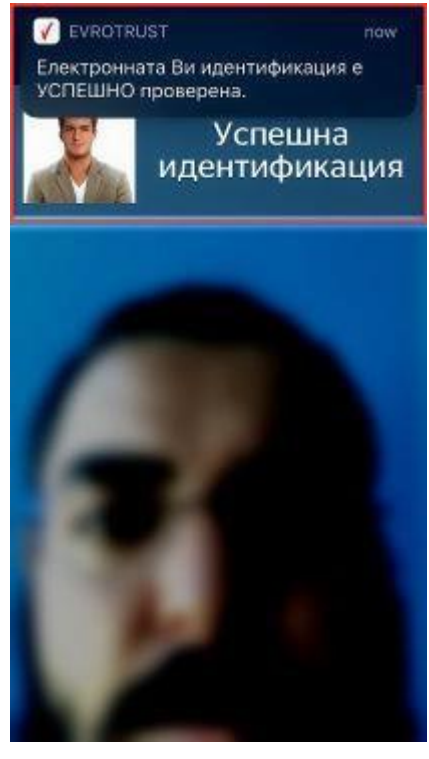

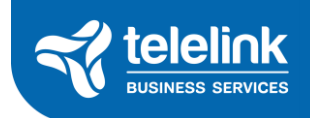

# **Стъпка 22:**

При следващата стъпка от процеса по регистрация трябва да предоставите телефон и електронна поща за контакт. Въведете ги и натиснете 'Напред':

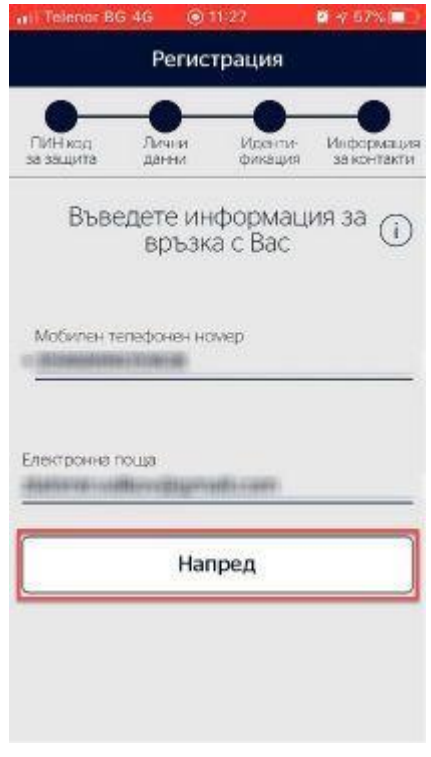

#### **Стъпка 23:**

На посочения телефон ще бъде изпратен 6-цифрен код за потвърждение, който трябва да въведете в следващия екран:

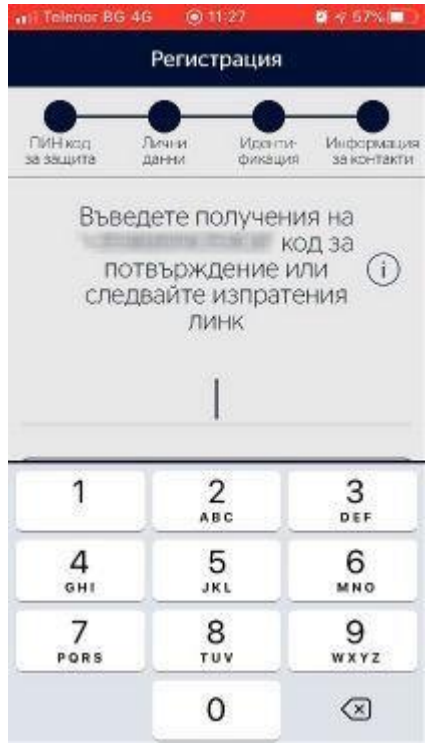

## **Стъпка 24:**

След въвеждане, преместете екрана надолу, в случай че бутона не е видим, и натиснете 'Потвърди':

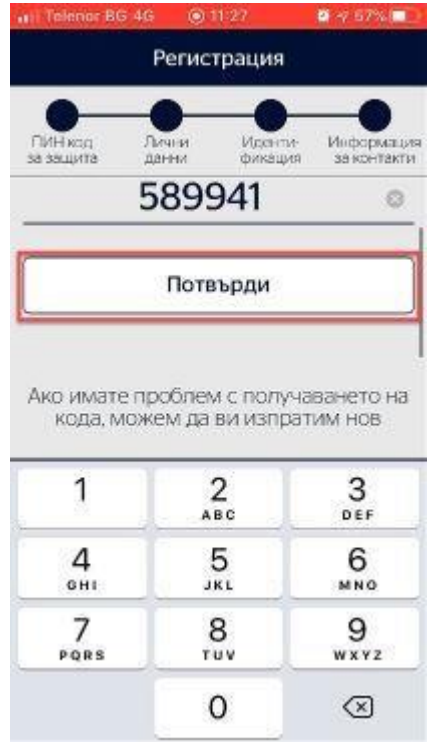

#### **Стъпка 25:**

Следващата стъпка е последната от процеса по регистрация. Моля запознайте се със съдържанието на екрана и натиснете 'Завърши':

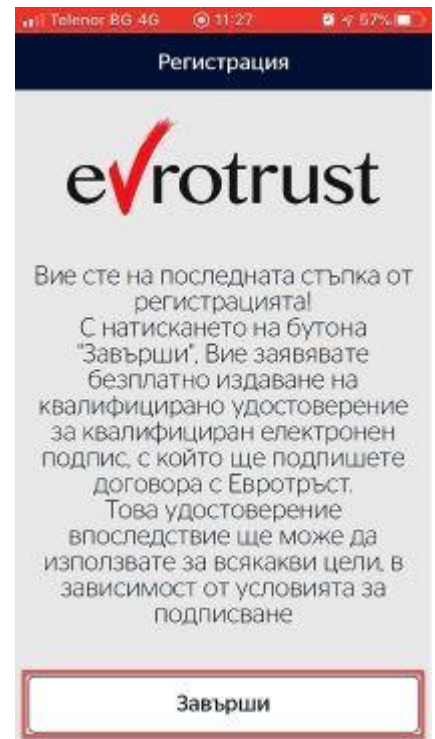

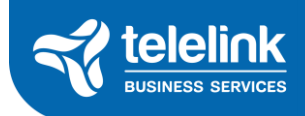

仙

# ПОТВЪРЖДАВАНЕ НА ВСИЧКИ ДАННИ В ПРИЛОЖЕНИЕТО.

След регистрация е необходимо да потвърдите и електронната си поща по подобен начин, както потвърждавате Вашия телефонен номер по време на регистрацията.

#### **Стъпка 1:**

При натискане на бутона за завършване на регистрацията, приложението ще Ви уведоми за наличието на непотвърдена информация. Натиснете 'Затвори' и отидете на 'Настройки':

ЗЛАТИМИР ВЪЛКОВ

Информация Имате непотвърдени данни

Затвори

Няма документи за подписване

Чакащи

ê

 $\overline{ }$ 

 $\bullet$ 

**Стъпка 2:**  Натиснете 'Профил':

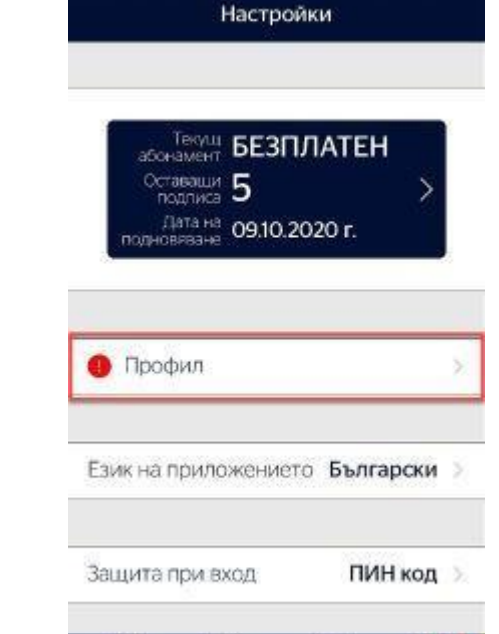

 $\equiv$ 

 $\mathbb{R}^1$ 

ಕ್ಷಿಣ

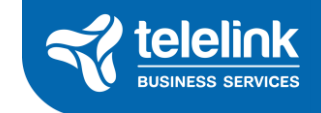

# **Стъпка 3:**

Там ще видите вашите данни и кои от тях са били потвърдени:

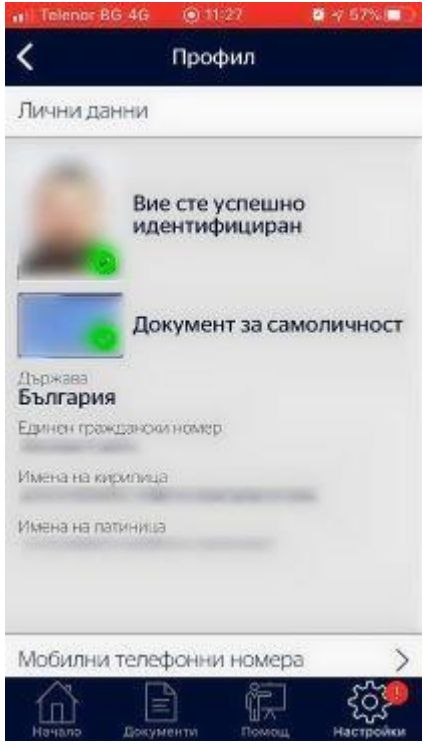

#### **Стъпка 4:**

Отидете до дъното на екрана, където ще видите електронната си поща маркирана като непотвърдена. Натиснете върху 'Електронни пощи':

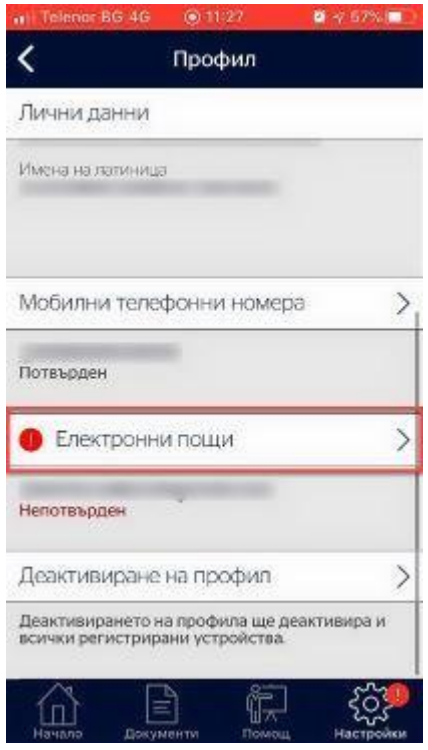

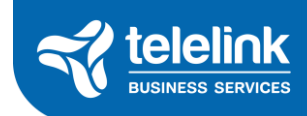

# **Стъпка 5:**

На заредилия се екран, натиснете върху електронния си адрес в горната част на екрана, след което натиснете бутона 'Потвърди':

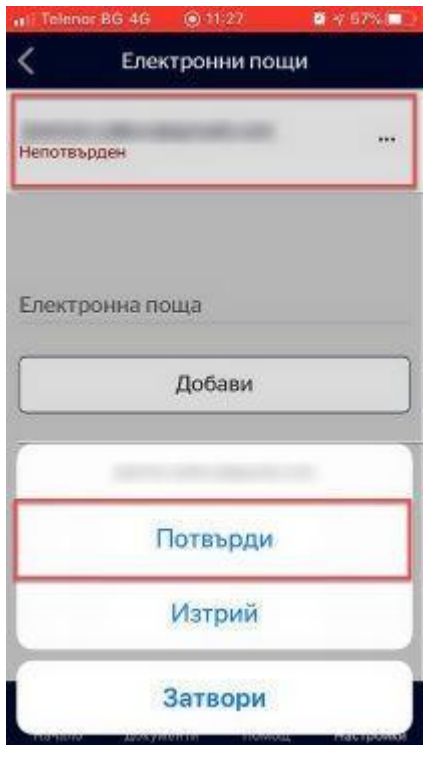

# **Стъпка 6:**

На електронната поща, която сте посочили ще бъде изпратен мейл съдържащ 6-цифрен код за потвърждение. Копирайте или препишете кода в полето, след което натиснете 'Потвърди':

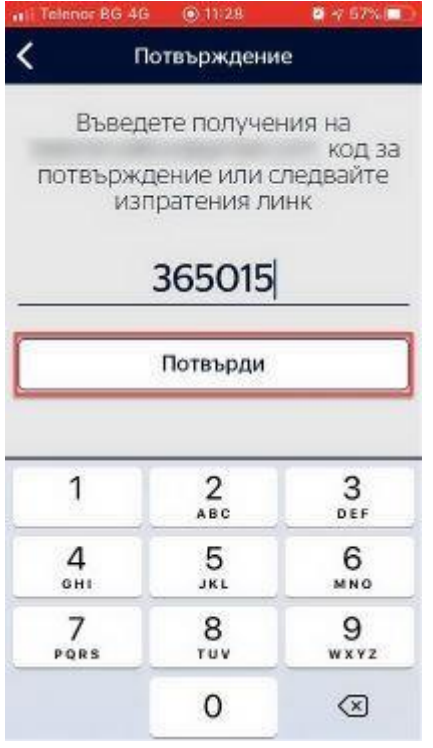

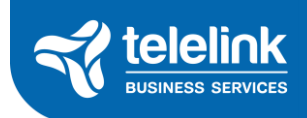

# **Стъпка 7:**

Електронната Ви поща е вече потвърдена!

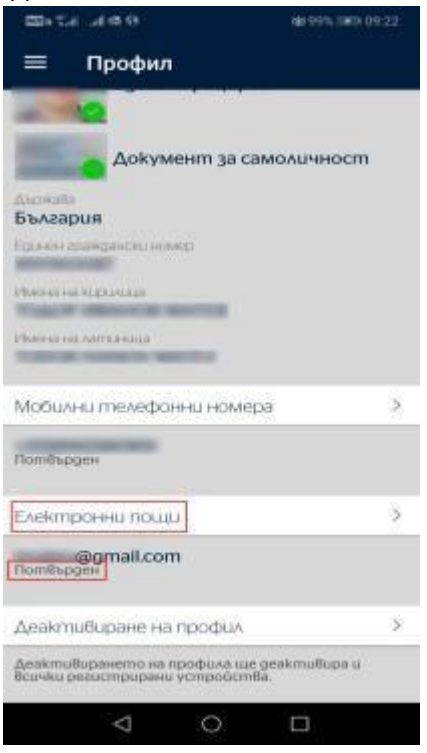

#### **Стъпка 8:**

Уверете се че данните от личната ви карта, телефона и електронната ви поща са потвърдени. Честито вие се регистрирахте успешно в Evrotust, сега може да продължите [с](https://licenses.mon.bg/Home/Login) **[вход](https://licenses.mon.bg/Home/Login)** [къ](https://licenses.mon.bg/Home/Login)м системата за заявяване на лицензи.

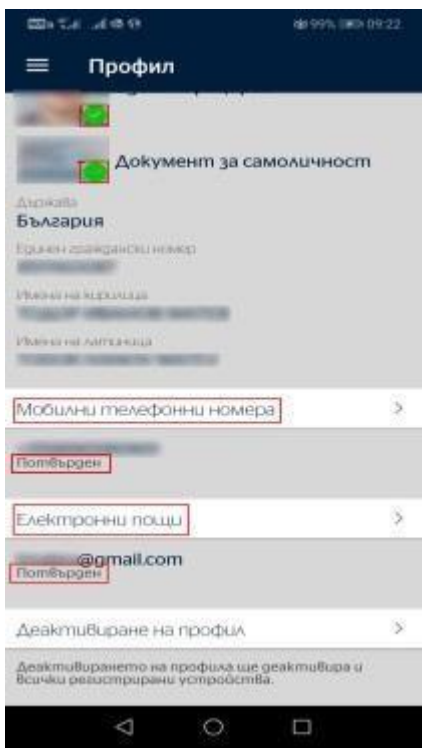

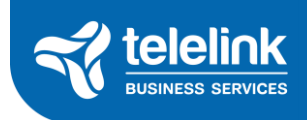

**27**

# Стъпка 2: Присъединяване онлайн

На датата на събитието на интернет страницата на "Телелинк Бизнес Сървисис Груп" АД, секция "Общи събрания на акционерите" – <https://www.tbs.tech/documents/general-meetings/> ще бъде активиран линк **"Start your e-identification"** към онлайн порталът за идентификация на акционерите.

To access the general meeting of shareholders, we need to verify your identity:

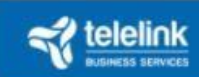

# **Shareholders meeting - login portal**

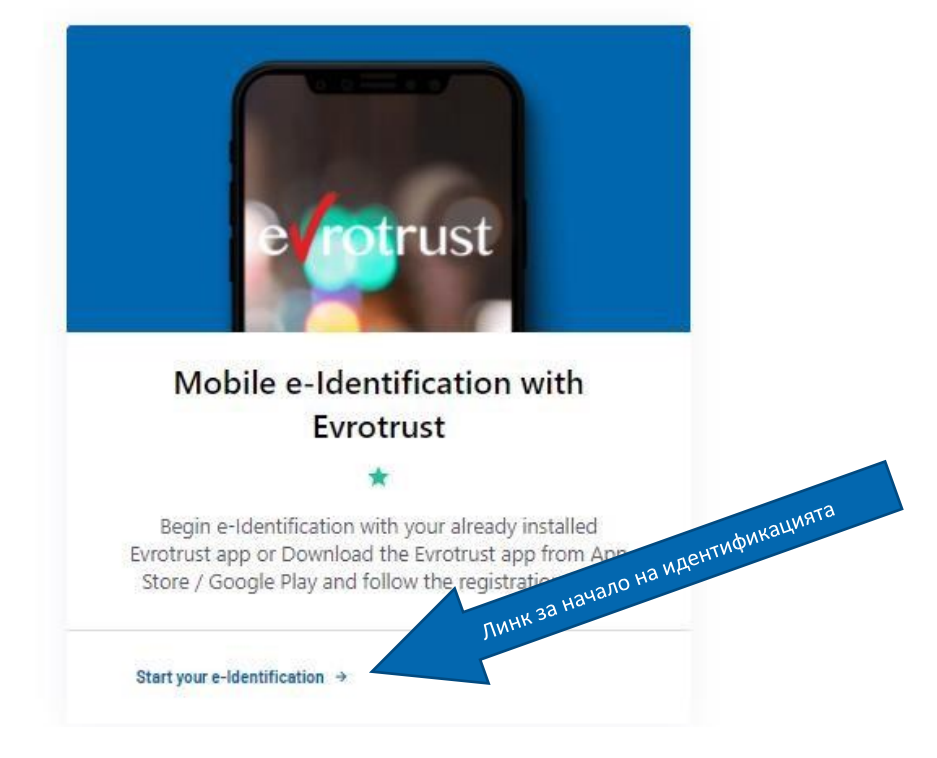

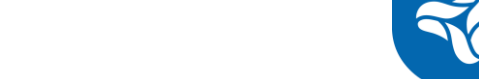

#### ИДЕНТИФИКАЦИЯ

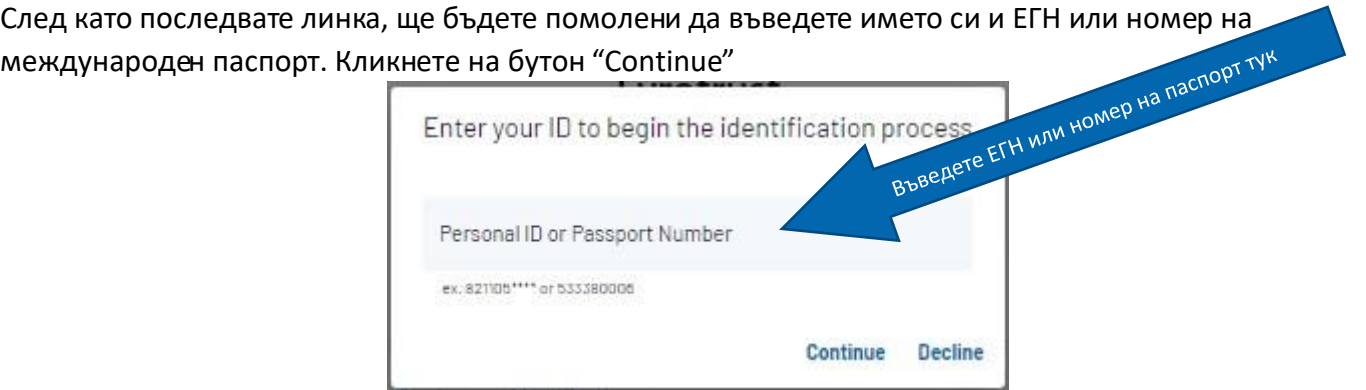

Порталът автоматично ще сравни Вашето ЕГН със списъка с акционери. И ще бъдете пренасочени автоматично към бърза верификация на идентичността чрез Evrotrust и на мобилният Ви телефон ще се визуализира нотификация за аутентификация.

След като отключите приложението на Evrostrust с Вашият ПИН ще видите в "Чакащи" искането от "Shareholders meeting – login portal".

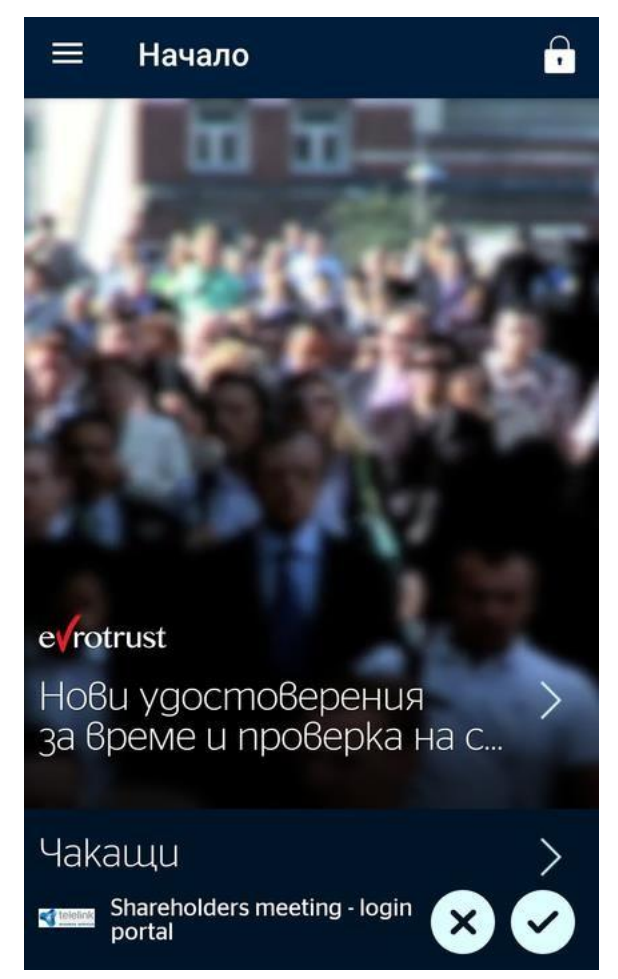

След като изберете иконата за потвърждаване ще трябва отново да въведете Вашият ПИН като потвърждение на верификацията на самоличността Ви.

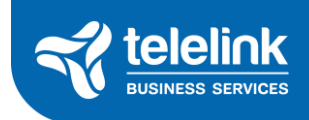

# ВХОД В СИСТЕМАТА ЗА ОНЛАЙН КОМУНИКАЦИЯ

Ако верификацията е успешна, в браузъра на Вашият компютър автоматично ще се визуализира потвърждение за успешната идентификация и линк за присъединяване към срещата чрез браузър или чрез приложението WebEx

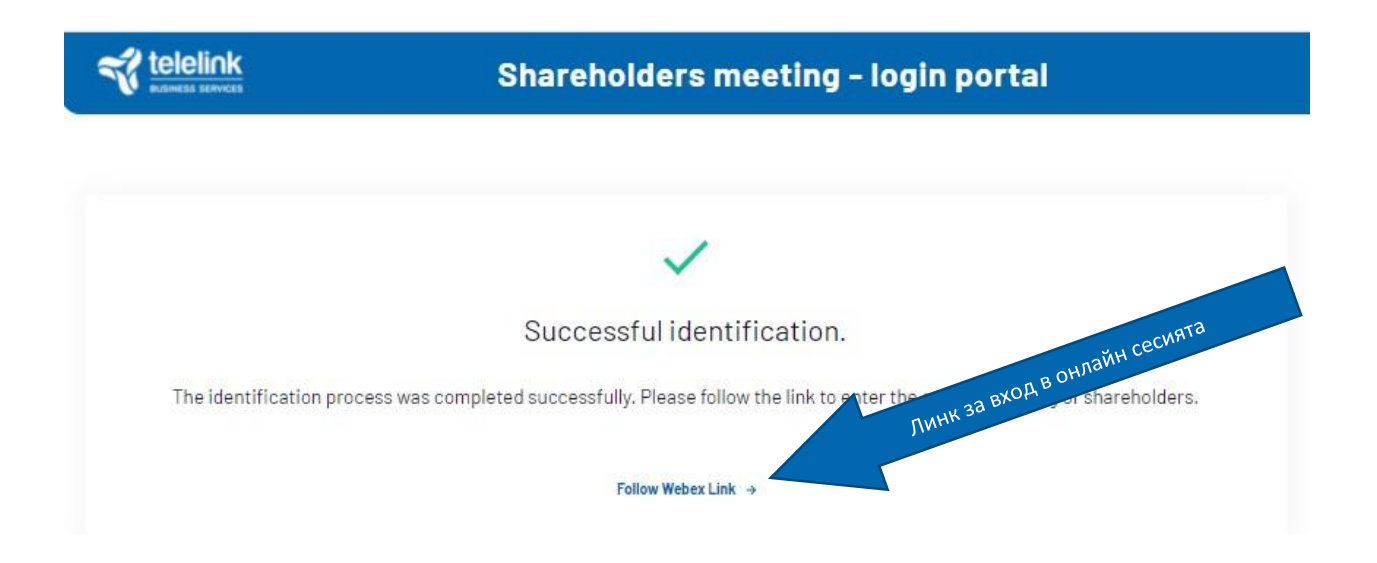

След като щракнете на бутона Ви се представя опция да използвате браузъра си или да инсталирате опционално приложение на Вашият компютър. Можете да изберете която и да е от двете опции.

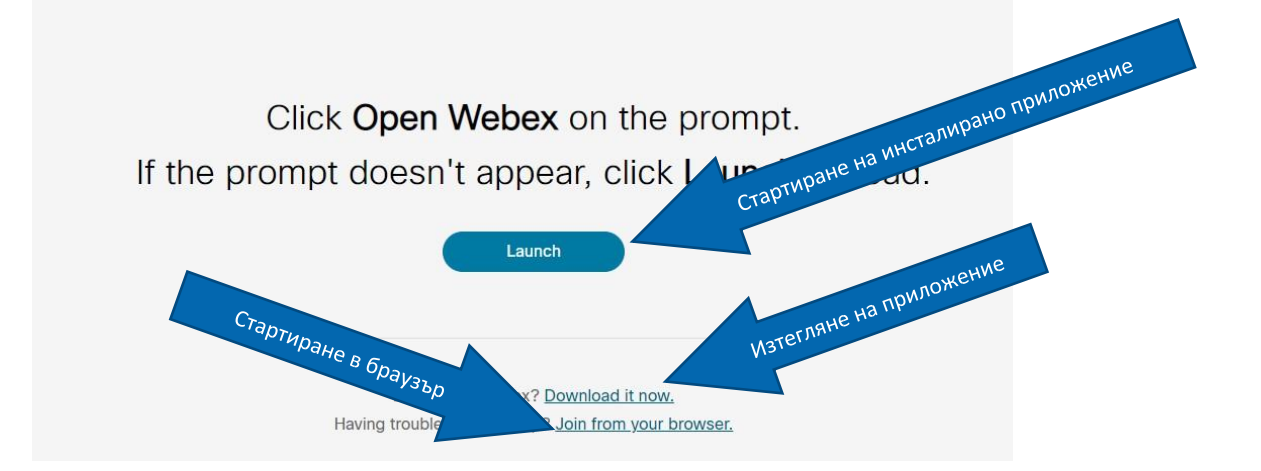

Ако изберете опцията **"Join from your browser"** или "Присъединяване чрез браузъра Ви", ще Ви бъде дадена възможност да въведете името си и електронната си поща, преди да влезете в срещата. Тези данни се изискват от платформата за онлайн комуникация и Телелинк Бизнес Сървисис АД не ги събира и обработва.

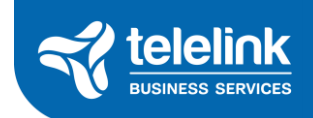

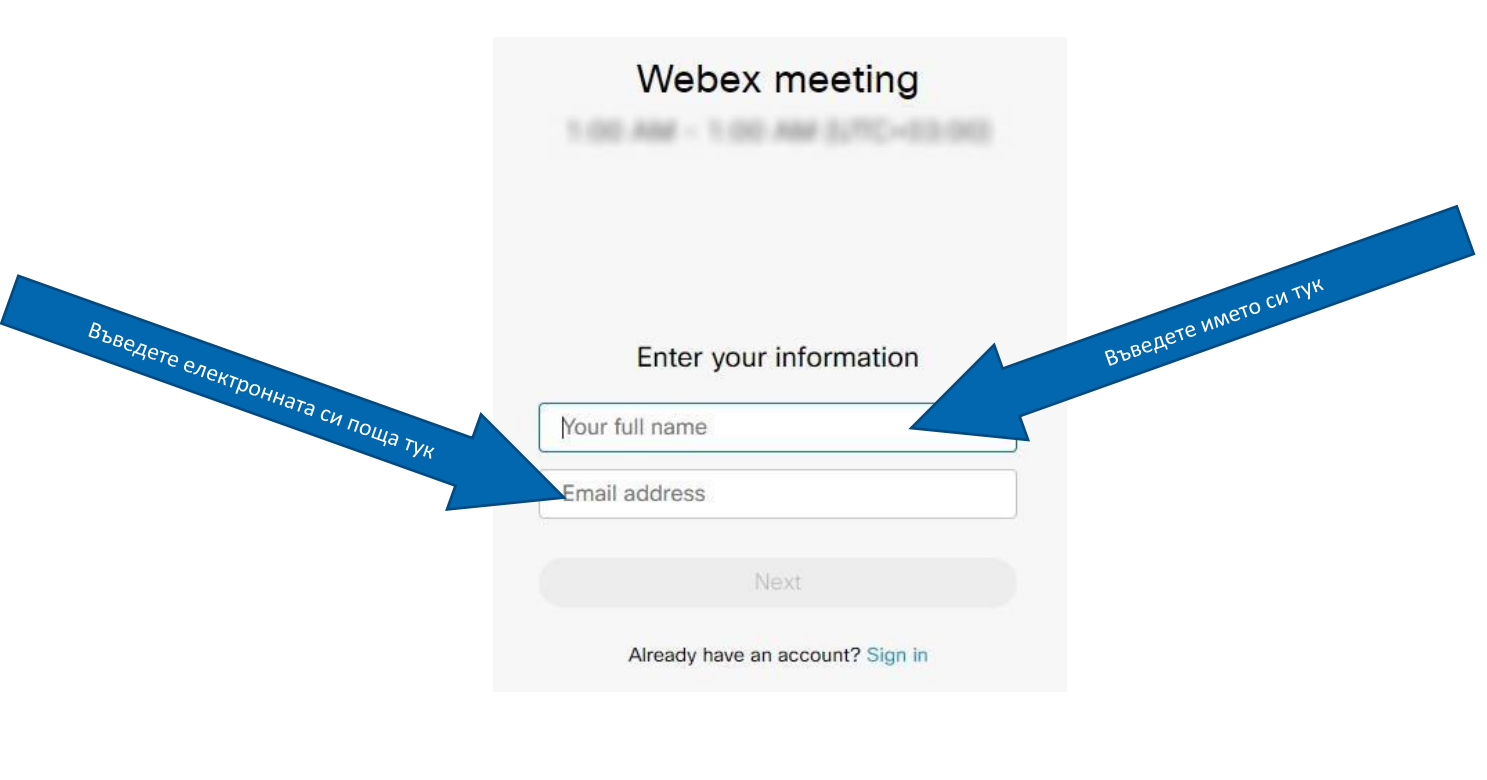

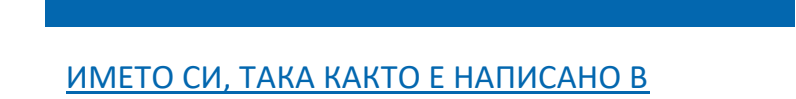

ЛИЧНАТА ВИ КАРТА/ПАСПОРТ ИЛИ ЩЕ БЪДЕТЕ ПРЕМАХНАТИ ОТ СРЕЩАТА.

След като въведете данните си и натиснете синият бутон **"Next"** ще бъдете добавени в онлайн стаята на срещата на акционерите на "Телелинк Бизнес Сървисис" АД.

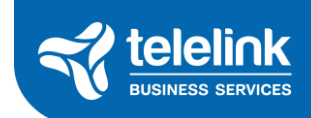